**CyberLink** 

# **PowerCinema 6**

# Manuel de l'utilisateur

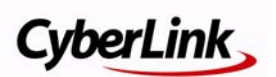

#### Copyright et limites de responsabilité

Tous droits réservés. Toute reproduction, stockage dans un système de recherche ou transmission de tout ou partie de cette publication, par quelque procédé que ce soit, électronique, mécanique, par photocopie, enregistrement ou autres est interdite sans l'accord écrit préalable de CyberLink Corporation.

Dans la mesure permise par le droit, POWERCINEMA EST FOURNI "EN L'ÉTAT". TOUTE GARANTIE, QU'ELLE SOIT EXPRESSE OU IMPLICITE, EST EXCLUE, Y COMPRIS, MAIS NON DE FAÇON LIMITATIVE, TOUTE GARANTIE RELATIVE À L'INFORMATION, AUX SERVICES OU AUX PRODUITS FOURNIS PAR L'INTERMÉDIAIRE DE OU EN RELATION AVEC POWERCINEMA, AINSI QUE TOUTE GARANTIE IMPLICITE DE QUALITÉ, D'ADÉQUATION À UN USAGE PARTICULIER, DE NON ATTEINTE À LA VIE PRIVÉE OU D'ABSENCE DE CONTREFAÇON.

EN UTILISANT CE LOGICIEL, VOUS MANIFESTEZ VOTRE ACCEPTATION DU FAIT QUE CYBERLINK NE POURRA ÊTRE TENUE RESPONSABLE DE TOUTE PERTE DIRECTE, INDIRECTE, OU ACCESSOIRE CONSÉCUTIVE À L'UTILISATION DE CE LOGICIEL OU DES DOCUMENTS CONTENUS DANS CE PROGICIEL.

Les modalités des présentes conditions seront régies et interprétées conformément aux lois de Taiwan.

**CyberLink Siège central international** : CyberLink Corporation, 15F, No.100, Minchiuan Road, Shindian City, Taipei 231, Taiwan

Assistance Web : support.cyberlink.com

Téléphone # : 886-2-8667-1298

Télécopie # : 886-2-8667-1300

Copyright © 2008 CyberLink Corporation

# Sommaire

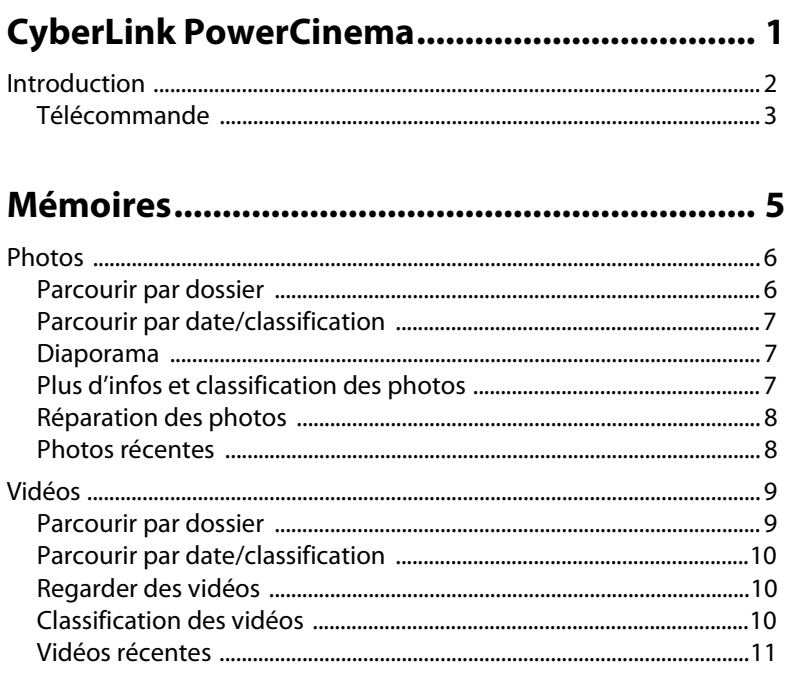

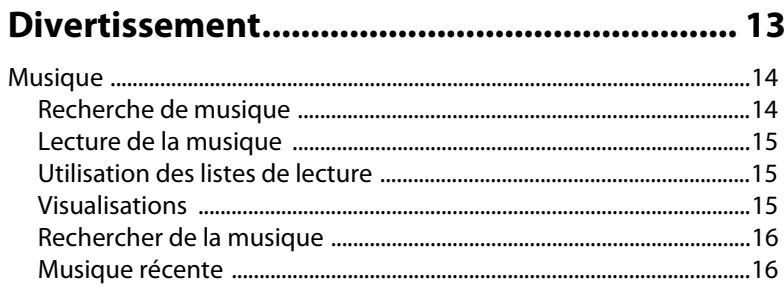

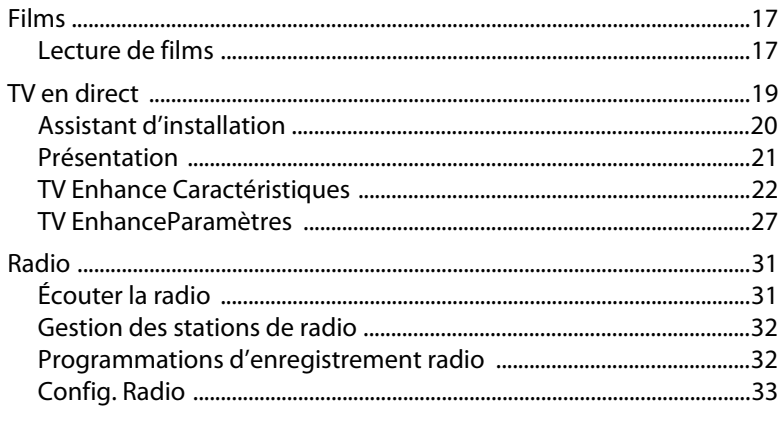

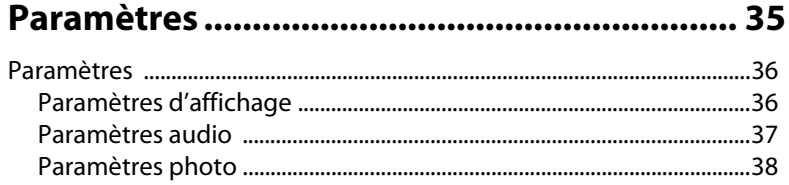

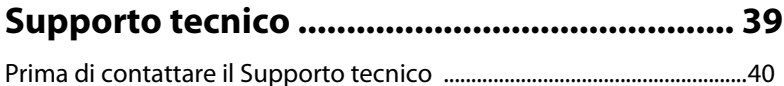

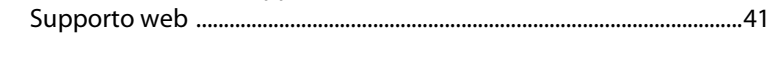

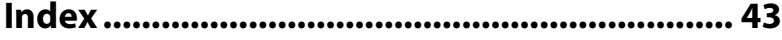

#### **Chapitre 1:**

# <span id="page-4-0"></span>**CyberLink PowerCinema**

Bienvenue dans CyberLink PowerCinema et dans le monde du divertissement numérique. CyberLink PowerCinema est un centre multimédia complet qui vous permet de profiter de vos photos, vidéos, musiques et films. Vous pouvez également utiliser CyberLink PowerCinema pour regarder tous vos films, la TV en direct et enregistrée, et également écouter vos stations de radio préférées.

Ce chapitre contient les sections suivantes :

• [« Introduction » à la page 2](#page-5-0)

# <span id="page-5-0"></span>**Introduction**

Les flèches de votre télécommande ou de votre clavier permettent de vous déplacer dans les sections de CyberLink PowerCinema. Vous pouvez également faire défiler les listes à l'aide de la molette de votre souris.

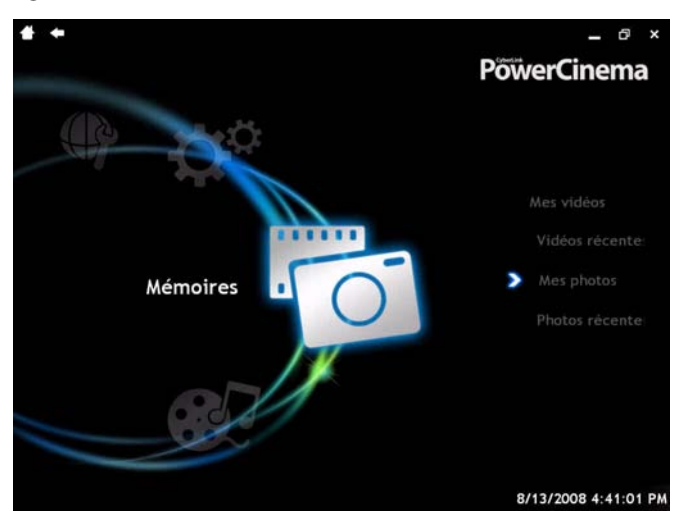

CyberLink PowerCinema contient les sections suivantes :

- <span id="page-5-3"></span>• **Mémoires** contient vos photos et vos vidéos.
- **Divertissement** permet de regarder des films et d'écouter votre musique. Vous pouvez également regarder la TV en direct et enregistrée, ou écouter vos stations de radio préférées.
- <span id="page-5-2"></span>• **Plus** fournit un accès pratique aux produits compatibles/en rapport CyberLink supplémentaires, s'ils sont installés sur votre ordinateur. Par exemple, Media Server ou SoftDMA.
- <span id="page-5-5"></span><span id="page-5-4"></span><span id="page-5-1"></span>• **Services Internet** contient des promotions pour les autres produits CyberLink dans **Extra** et la section des FAQ de CyberLink PowerCinema dans **Support**.
- **Paramètres** contient d'autres options pour optimiser CyberLink PowerCinema.

Vous pouvez vous déplacer dans CyberLink PowerCinema de trois manières différentes. Vous pouvez utiliser CyberLink PowerCinema avec une télécommande pour profiter de vos fichiers multimédia depuis votre canapé ou avec les flèches de votre clavier. Vous pouvez également utiliser la souris et sa molette pour parcourir et sélectionner les options dans le programme.

## <span id="page-6-0"></span>**Télécommande**

<span id="page-6-1"></span>La majorité des pages de CyberLink PowerCinema contiennent des boutons de couleur et un bouton menu au bas de la fenêtre qui permettent d'accéder à des fonctions différentes selon la section du programme que vous utilisez. Ils correspondent aux bouton rouge, vert, jaune, bleu et menu se trouvant sur certaines télécommandes.

Remarque : Vous pouvez également utiliser la souris pour accéder à ces boutons.

#### **CyberLink PowerCinema**

#### **Chapitre 2:**

# <span id="page-8-0"></span>**Mémoires**

La section Souvenirs de CyberLink PowerCinema fournit un accès à toutes vos photos et vidéos.

Ce chapitre contient les sections suivantes :

- • [« Photos » à la page 6](#page-9-0)
- • [« Vidéos » à la page 9](#page-12-0)

# <span id="page-9-0"></span>**Photos**

<span id="page-9-2"></span>La section Photos de CyberLink PowerCinema permet de regarder des diaporamas de vos photos (aux formats JPG, PNG et BMP) ou de corriger les petits défauts sur vos photos. Pour ouvrir les photos, sélectionnez **Mémoires > Mes photos**.

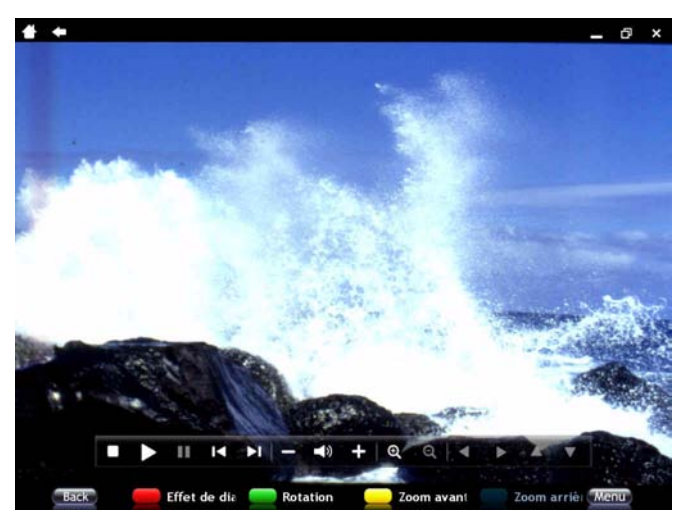

Sélectionnez le bouton **Parcourir par** pour parcourir les photos par dossier, date (de prise de vue ou de modification) ou par classification.

#### <span id="page-9-1"></span>**Parcourir par dossier**

L'option **Parcourir par dossier** permet de naviguer dans les dossiers de votre ordinateur et de rechercher les photos. Utilisez les boutons **Zoom avant** et **Zoom arrière** pour modifier la taille des miniatures de photos/ dossiers. Lorsque vous avez trouvé le dossier contenant les photos que vous voulez, sélectionnez une photo pour l'afficher dans la fenêtre diaporama ou sélectionnez le bouton **Menu** pour obtenir d'autres options.

### <span id="page-10-0"></span>**Parcourir par date/classification**

L'option **Parcourir par date** organise les photos en dossiers basés sur la date de prise de vue tandis que l'option **Parcourir par classification** les organise en fonction de la classification sélectionnée. Faites défiler les dossiers pour trouver celui qui contient les fichiers à afficher. Vous pouvez sélectionner un dossier pour faire défiler les photos qu'il contient. Sélectionnez le bouton **Diaporama** pour lancer un diaporama ou le bouton **Note** pour donner une classification à une photo. Sélectionnez le bouton **Menu** pour obtenir d'autres options.

#### <span id="page-10-1"></span>**Diaporama**

<span id="page-10-4"></span>Lorsque vous lancez un diaporama, CyberLink PowerCinema inclut par défaut toutes les photos d'un dossier dans le diaporama. Pour n'afficher que certaines photos dans le diaporama, sélectionnez-les avant de cliquer sur le bouton **Diaporama**.

Utilisez les commandes de lecture pour contrôler le diaporama ou le fermer. Si vous avez sélectionné une seule photo, elle est affichée en mode plein écran dans un diaporama en pause. Lorsque vous regardez des images, les commandes spéciales suivantes apparaissent sur le panneau de commande : **Zoom avant**, **Zoom arrière**, **Déplacer vers la gauche**, **Déplacer vers la droite**, **Déplacer vers le haut** et **Déplacer vers le bas**.

### <span id="page-10-2"></span>**Plus d'infos et classification des photos**

<span id="page-10-3"></span>Sélectionner **Plus d'infos** pour afficher des informations détaillées sur une photo, dont la taille du fichier et la date de modification. CyberLink PowerCinema permet de classer les photos que vous aimez en utilisant de 1 à 5 étoiles. Lorsque vous donnez une classification à une photo, elle est ajoutée au dossier de cette classification. Elle peut alors être affichée grâce à la fonction **Parcourir par classification**.

## <span id="page-11-0"></span>**Réparation des photos**

<span id="page-11-4"></span><span id="page-11-3"></span>CyberLink PowerCinema permet d'effectuer des réparations sur vos photos, dont la rotation et la suppression des yeux rouges. Sélectionnez la photo que vous voulez réparer et sélectionnez **Réparer**. Sélectionnez **Rotation** pour faire pivoter la photo et lui donner l'orientation voulue. Sélectionnez **Réparation auto** pour que CyberLink PowerCinema répare automatiquement la photo, notamment dans le cas de contre-jours ou surexpositions. Pour supprimer les yeux rouges dans une photo, sélectionnez le bouton **Suppression yeux rouges**. CyberLink PowerCinema supprimera automatiquement les yeux rouges sur la photo affichée.

#### <span id="page-11-1"></span>**Photos récentes**

Sélectionnez **Photos récentes** pour afficher rapidement toutes les photos que vous avez regardées récemment.

<span id="page-11-2"></span>Remarque : Pour supprimer une photo de la page Photos récentes. sélectionnez-la et sélectionnez Effacer l'historique. Sélectionnez **Effacer l'historique** sans sélectionner de photo pour effacer toutes les photos de l'historique.

# <span id="page-12-0"></span>**Vidéos**

<span id="page-12-2"></span>La section Vidéos de CyberLink PowerCinema permet de lire vos vidéos aux formats MPEG-1/2, WMV, WMV-HD, DVR-MS, AVI et MPEG-4 (disponible seulement dans la version Deluxe). Pour ouvrir les vidéos, sélectionnez **Mémoires > Mes vidéos**.

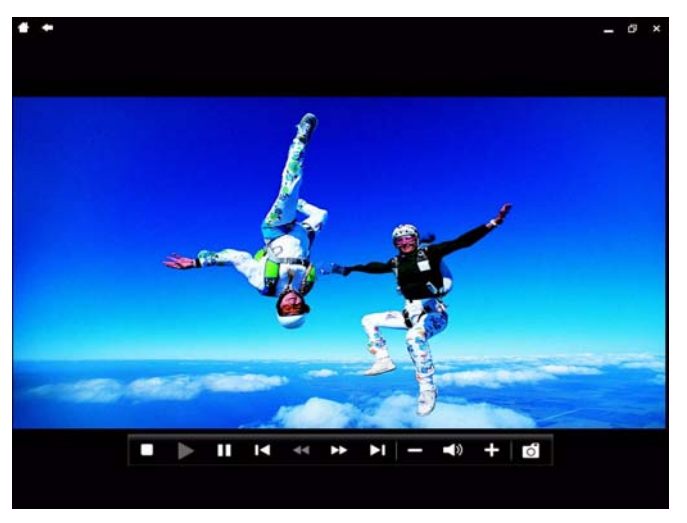

Sélectionnez le bouton **Parcourir par** pour parcourir les vidéos par dossier, date (d'enregistrement ou de modification) ou par classification.

## <span id="page-12-1"></span>**Parcourir par dossier**

L'option **Parcourir par dossier** permet de naviguer dans les dossiers de votre ordinateur et de rechercher les vidéos. Utilisez les boutons **Zoom avant** et **Zoom arrière** pour modifier la taille des miniatures de vidéos/ dossiers. Lorsque vous avez trouvé le dossier contenant les vidéos que vous voulez, sélectionnez une vidéo pour l'afficher ou sélectionnez le bouton **Menu** pour obtenir d'autres options.

## <span id="page-13-0"></span>**Parcourir par date/classification**

L'option **Parcourir par date** organise les vidéos en dossiers basés sur la date d'enregistrement tandis que l'option **Parcourir par classification** les organise en fonction de la classification sélectionnée. Faites défiler les dossiers pour trouver celui qui contient les fichiers à afficher. Vous pouvez sélectionner un dossier pour faire défiler les vidéos qu'il contient. Sélectionnez le bouton **Plus d'infos** pour afficher un onglet d'aperçu du fichier vidéo. Sélectionnez le bouton **Note** pour donner une classification à la vidéo. Sélectionnez le bouton **Menu** pour obtenir d'autres options.

#### <span id="page-13-1"></span>**Regarder des vidéos**

Lorsque vous commencez la lecture d'une vidéo, CyberLink PowerCinema lit par défaut toutes les vidéos contenues dans le dossier. Pour ne lire que certaines vidéos du dossier, sélectionnez-les avant de sélectionner **Lecture**.

Utilisez les commandes de lecture pour commander la lecture vidéo. Lors de la lecture de vidéos, les commandes spéciales suivantes sont ajoutées au panneau déroulant : **Prendre un instantané** (prend une photo au format JPG et l'enregistre dans le dossier Images de votre ordinateur).

## <span id="page-13-2"></span>**Classification des vidéos**

<span id="page-13-3"></span>CyberLink PowerCinema permet de classer les vidéos que vous aimez en utilisant de 1 à 5 étoiles. Lorsque vous donnez une classification à une vidéo, elle est ajoutée au dossier de cette classification. Elle peut alors être affichée grâce à la fonction **Parcourir par classification**.

## <span id="page-14-0"></span>**Vidéos récentes**

Sélectionnez **Vidéos récentes** pour afficher rapidement toutes les vidéos que vous avez regardées récemment.

<span id="page-14-1"></span>Remarque : Pour supprimer une vidéo de la page Vidéos récentes, sélectionnez-la et sélectionnez Effacer l'historique. Sélectionnez Effacer l'historique sans sélectionner de vidéo pour effacer toutes les vidéos de l'historique.

#### **CyberLink PowerCinema**

#### **Chapitre 3:**

# <span id="page-16-0"></span>**Divertissement**

Vous pouvez regarder des films, lire votre musique, afficher et regarder la TV en direct ou écouter vos stations de radio préférées, le tout dans la section Divertissement de CyberLink PowerCinema.

Ce chapitre contient les sections suivantes :

- • [« Musique » à la page 14](#page-17-0)
- • [« Films » à la page 17](#page-20-0)
- • [« TV en direct » à la page 19](#page-22-0)
- • [« Radio » à la page 31](#page-34-0)

# <span id="page-17-0"></span>**Musique**

<span id="page-17-2"></span>La fonction Musique permet de lire des fichiers musicaux (au format MP3, WAV et WMA) avec visualisations et de créer des listes de lecture (au format WPL) pour écouter vos morceaux favoris dans l'ordre que vous voulez. Pour ouvrir la musique, sélectionnez **Divertissement > Musique**

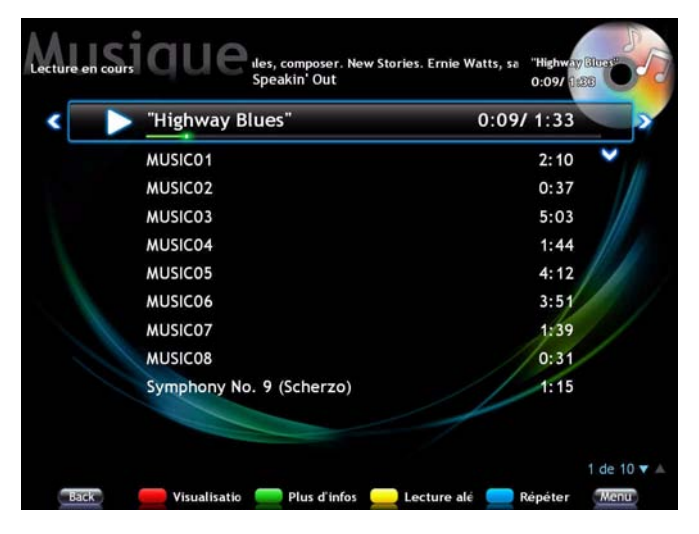

#### <span id="page-17-1"></span>**Recherche de musique**

CyberLink PowerCinema permet de parcourir votre collection musicale de plusieurs manières. Sélectionnez le bouton **Parcourir par** pour parcourir votre collection par **Album**, **Artiste**, **Genre**, **Titre**, **Liste de lecture**, **Classification** ou par **Dossier**. Utilisez les boutons **Page préc.** et **Page suiv.** pour parcourir votre collection.

## <span id="page-18-0"></span>**Lecture de la musique**

<span id="page-18-3"></span>Pour commencer la lecture de la musique, sélectionnez un dossier, une chanson, un artiste, un album ou un autre élément. Lorsque vous insérez un disque musical dans un lecteur de votre ordinateur, la lecture commence automatiquement. Si vous disposez de plusieurs lecteurs contenant un disque musical, sélectionnez le disque à écouter dans la zone de sélection de contenu.

Lorsque vous écoutez de la musique, les commandes spéciales suivantes apparaissent sur le panneau de commande : **Activer/désactiver la lecture aléatoire** (permet de lire les morceaux dans un dossier, d'un artiste, etc., de manière aléatoire), **Activer/désactiver la répétition** (permet de répéter la musique d'un dossier, d'un artiste, d'un album, etc.)

## <span id="page-18-1"></span>**Utilisation des listes de lecture**

Les listes de lecture sont simplement des listes de chansons. Grâce à une liste de lecture, vous pouvez ranger des morceaux provenant de sources différentes. CyberLink PowerCinema permet d'utiliser des listes de lecture créées avec le lecteur Windows Media.

### <span id="page-18-2"></span>**Visualisations**

<span id="page-18-4"></span>Les visualisations sont des effets générés par ordinateur qui évoluent en accord avec la musique que vous écoutez. Cliquez sur le bouton **Visualisation** pour lancer les visualisations pendant la lecture. Pour quitter, appuyez sur Echap. ou Ret. arrière sur le clavier.

## <span id="page-19-0"></span>**Rechercher de la musique**

<span id="page-19-3"></span>CyberLink PowerCinema dispose également d'une fonction de recherche de musique avancée si vous ne pouvez pas trouver une chanson ou un artiste dans votre collection. Pour rechercher la musique, sélectionnez **Menu** - **Recherche**. Utilisez le clavier virtuel pour saisir le nom de l'artiste ou de la chanson et sélectionnez Rechercher pour lancer la recherche.

### <span id="page-19-1"></span>**Musique récente**

Sélectionnez **Musique récente** dans la section Divertissement pour afficher rapidement la musique que vous avez écouté récemment.

<span id="page-19-2"></span>Remarque : Pour supprimer des morceaux de la page Musique récente, sélectionnez-les et sélectionnez Effacer l'historique. Sélectionnez **Effacer l'historique** sans sélectionner de morceau pour effacer tous les morceaux de l'historique.

# <span id="page-20-0"></span>**Films**

Vous pouvez lire des DVD à l'aide de la fonction Films de CyberLink PowerCinemaqui dispose de commandes similaires à celles d'un lecteur de salon. Pour ouvrir les films, sélectionnez **Divertissement > Films**

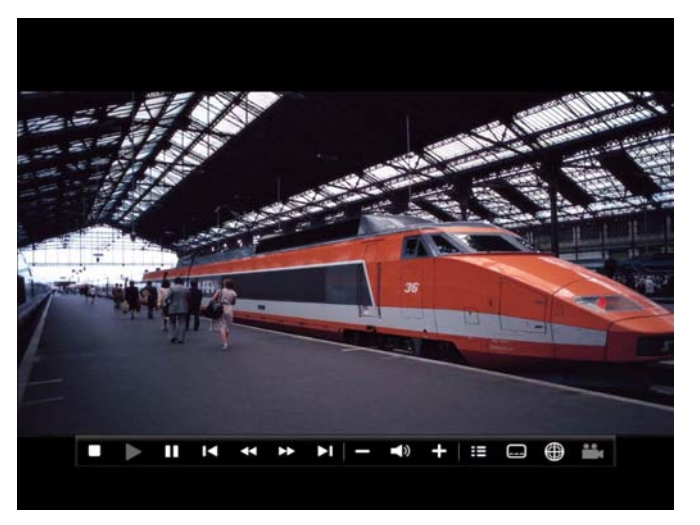

## <span id="page-20-1"></span>**Lecture de films**

Lorsque vous insérez un disque dans un lecteur de votre ordinateur, la lecture commence automatiquement. Si vous disposez de plusieurs lecteurs contenant un DVD, sélectionnez le disque à regarder dans la zone de sélection de contenu.

<span id="page-20-2"></span>Lorsque vous regardez un film, les commandes spéciales suivantes apparaissent sur le panneau de commande : **Menu** (affiche le menu du disque), **Langue** (change la langue de la bande sonore), **Sous-titres** (passe d'une langue de sous-titres à l'autre), **Prendre un instantané** (prend une photo au format .JPG et l'enregistre dans le dossier Images de votre ordinateur), **Angle** (passe d'un angle de caméra à l'autre).

<span id="page-21-0"></span>Lorsque vous appuyez sur **Arrêt** lors d'un film (ou accédez à la fonction Films sans insérer de disque dans le lecteur), la page principale Films est affichée. Les fonctions situées au bas permettent de contrôler la lecture et comprennent **Redémarrer** (pour regarder le film depuis le début), **Reprendre** (pour regarder le film à partir de l'endroit où la lecture a été interrompue la fois précédente) et **Ejecter** (ouvre le tiroir du lecteur).

# <span id="page-22-0"></span>**TV en direct**

CyberLink PowerCinema s'intègre avec CyberLink TV Enhance pour vous permettre de regarder et d'enregistrer la télévision sur votre ordinateur. CyberLink TV Enhance améliore la manière dont vous regardez la télévision sur votre ordinateur en vous offrant toutes les fonctions d'un magnétoscope numérique commercial. Pour ouvrir la fonction TV, sélectionnez **Divertissement > TV en direct**.

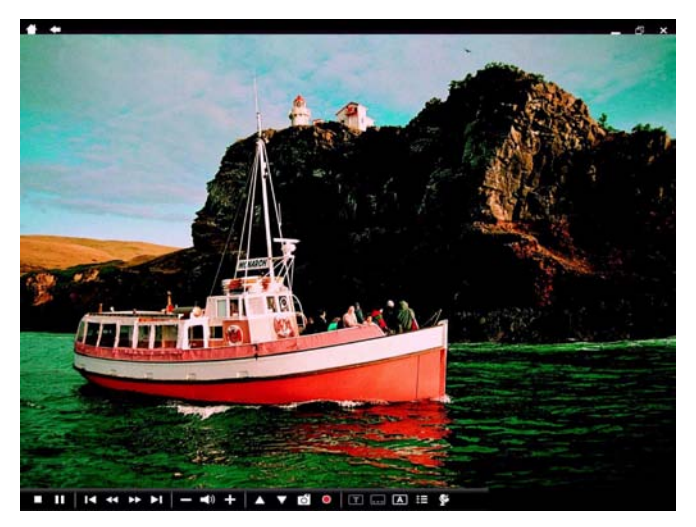

#### Remarque :

- Assurez-vous que la carte tuner TV a été installée avant de lancer CyberLink TV Enhance. Pour obtenir la liste de compatibilité du matériel ou pour consulter un tutoriel pour la configuration de la carte tuner TV, consultez la section support de notre site Web. http:/ /www.cyberlink.com.
- Si vous rencontrez des problèmes durant la configuration du matériel, veuillez contacter le constructeur du matériel pour obtenir de l'assistance.

La première fois que vous utilisez CyberLink TV Enhance, il vous sera demandé d'optimiser votre ordinateur à l'assistant de configuration.

## <span id="page-23-0"></span>**Assistant d'installation**

<span id="page-23-2"></span>1. L'assistant d'installation affiche d'abord un message de bienvenue. Sélectionnez le bouton **Suivant** pour débuter l'optimisation de votre ordinateur pour CyberLink TV Enhance.

#### Remarque :

- Vous pouvez quitter l'assistant d'installation en tout temps en sélectionnant Quitter. On vous demandera si vous souhaitez exécuter l'assistant d'installation lors du prochain démarrage de CyberLink TV Enhance. Vous pouvez également exécuter l'assistant d'installation dans la page Paramètres.
- Il est fortement recommandé de compléter l'assistant d'installation lors du premier démarrage de CyberLink TV Enhance ou lorsqu'un nouveau matériel a été installé afin de s'assurer de son bon fonctionnement.
- 2. L'assistant d'installation vous demandera ensuite le type d'environnement haut-parleurs de votre ordinateur. Sélectionnez l'option qui décrit le mieux votre environnement dans le menu déroulant et sélectionnez **Suivant**.
- 3. CyberLink TV Enhance vous aidera maintenant à configurer votre carte tuner TV et à rechercher automatiquement les chaînes disponibles. Pour aider CyberLink TV Enhance à trouver toutes les chaînes disponibles dans votre zone, sélectionnez la région où vous vivez dans le menu déroulant et appuyez sur **Suivant**.
- 4. Si nécessaire, sélectionnez le type de signal de télévision qui est transmis dans votre ordinateur, puis sélectionnez **Suivant**.
- 5. Sélectionnez l'emplacement où vous aimeriez sauvegarder vos fichiers TV enregistrés sur votre ordinateur, puis sélectionnez **Suivant**. Vous pourrez changer cet emplacement ultérieurement sur la page Paramètres d'enregistrement.
- <span id="page-23-1"></span>6. Pour commencer à rechercher les chaînes de télévision disponibles, sélectionnez **Rechercher**.
- 7. Une fois la recherche des chaînes terminée par CyberLink TV Enhance, sélectionnez **Suivant** pour afficher les résultats de la recherche.

Sélectionnez **Voir la liste des chaînes** pour afficher une liste des chaînes trouvées.

- 8. La sélection du bouton **Suivant** vous emmène à la configuration de la grille électronique des programmes (EPG).
- 9. Sélectionnez **Service EPG provenant d'un signal TV**, sélectionnez **Suivant**, puis sélectionnez votre fournisseur EPG dans le menu déroulant.
- 10. Sélectionnez **Activer** pour que TV Enhance pour télécharger et activer votre grille électronique des programmes. Le temps de téléchargement dépend de la taille des données et de la bande passante de votre connexion Internet.
- <span id="page-24-2"></span><span id="page-24-1"></span>11. Si votre carte tuner TV peut lire le contenu de la radio, vous serez invité à la configurer. Sélectionnez Suivant pour sélectionner l'emplacement où vous aimeriez sauvegarder vos fichiers radio enregistrés sur votre ordinateur, puis sélectionnez **Suivant**. Pour commencer à rechercher les stations de radio disponibles, sélectionnez **Rechercher**. Une fois la recherche des chaînes terminée par CyberLink TV Enhance, sélectionnez **Suivant** pour afficher les résultats de la recherche. Sélectionnez **Voir la liste des chaînes**  pour afficher une liste des chaînes trouvées.
- 12. Sélectionnez **Terminer** pour pouvoir commencer à utiliser CyberLink TV Enhance.

## <span id="page-24-0"></span>**Présentation**

Ce qui suit est un aperçu des contrôles qui sont utilisés dans CyberLink TV Enhance, y compris un aperçu de l'utilisation avec une télécommande.

#### **Télécommande**

<span id="page-24-3"></span>Vous pouvez utiliser une télécommande avec CyberLink TV Enhance pour profiter d'une manière pratique du média partout dans la pièce. Vous pouvez contrôler la lecture des média à l'aide des boutons dédiés de la télécommande. La plupart de ces boutons sont similaires à ceux des lecteurs DVD classiques.

#### **Commandes du lecteur avec la souris**

<span id="page-25-1"></span>Le panneau de commande du lecteur apparaît lorsque vous déplacez la souris, puis disparaît après quelques secondes lorsque la souris s'arrête. Les boutons de lecture standards sont les suivants **Arrêt** et **Lecture**/ **Suspendre**.

Les commandes de lecture comprennent également les contrôles du volume pour **Volume** - , **Muet / Muet désactivé** et **Volume** -, ainsi que **Chaîne +** et **Chaîne -**.

<span id="page-25-3"></span><span id="page-25-2"></span>CyberLink TV Enhance comprend également les boutons supplémentaires suivants lorsque vus regardez la télévision : **Instantané (**prend un instantané de l'image actuelle de la vidéo), **Enregistrer** (enregistre instantanément le programme actuel dans un fichier vidéo), **Télétexte**  (optionnel - affiche les informations Télétexte, si disponibles), **Sous titres** (affiche les sous titres, si disponibles), **Audio** (change entre les modes audio disponibles). Le bouton **Menu** fournit un accès au menu principal et à d'autres fonctions.

<span id="page-25-4"></span>**Remarque :** Lorsqu'un signal numérique est détecté, une option Radio est disponible sur le panneau de commande et dans le menu Avancé. Sélectionnez pour afficher toutes les chaînes constituées d'un signal audio uniquement.

Les boutons Réduire, Agrandir et Fermer en haut de la fenêtre remplissent les fonctions Windows standard.

## <span id="page-25-0"></span>**TV Enhance Caractéristiques**

Avec CyberLink TV Enhance vous pouvez apprécier la TV en direct, faire des enregistrements programmés de vos programmes de télévisions préférés ou regarder vos programmes préalablement enregistrés. La fenêtre TV Enhance affiche automatiquement la chaîne actuelle en mode plein écran à son lancement.

Pour afficher la page des options, sélectionnez le bouton **Menu** sur le panneau des commandes de lecture, puis sélectionnez **Menu**. Le bouton **Menu** fournit également l'accès à **Entrée vidéo** (pour changer le signal d'entrée vidéo pour votre télévision).

#### **Menu principal**

Le Menu principal fournit un accès aux fonctions principales et paramètres de TV Enhance.

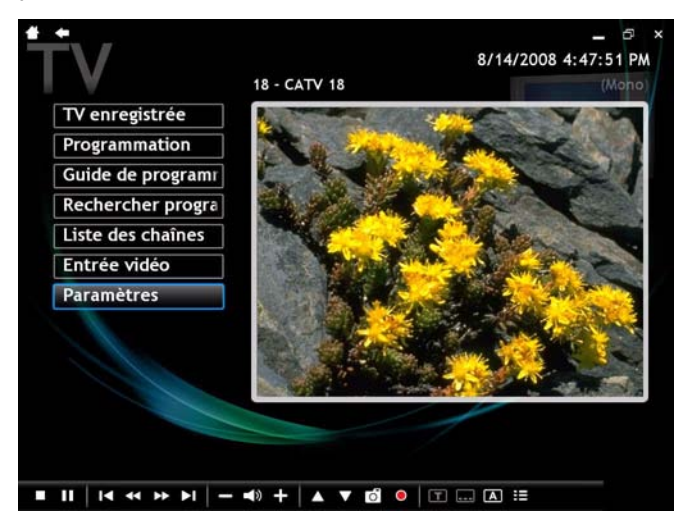

Sélectionnez **TV enregistrée** pour afficher une liste des fichiers enregistrés depuis la TV. **Programmation** permet de programmer l'enregistrement d'un nouveau programme. La sélection de **Guide de programmation** fournit à un accès au guide électronique des programmes, si disponible. **Rechercher programme** permet de chercher un programme spécifique dans la Grille des programmes. **Liste des chaînes** affiche une liste des chaînes de télévision disponibles, et **Entrée vidéo** permet de changer le signal d'entrée vidéo pour votre télévision. **Paramètres** permet de configurer le programme CyberLink TV Enhance.

#### <span id="page-27-0"></span>**TV enregistrée**

<span id="page-27-2"></span>Sélectionnez **TV enregistrée** sur la page du menu pour afficher la page TV enregistrée. Tous vos programmes de radio enregistrés se trouvent également dans cette page.

Remarque : Vous pouvez également accéder à la page TV enregistrée depuis le menu principal de CyberLink PowerCinema en sélectionnant Divertissement > Enregistré.

Pour changer l'ordre dans lequel les fichiers TV enregistrée sont affichés, utilisez l'option **Voir par** ou **Trier par** pour organiser par date, nom de programme ou genre. Les fichiers enregistrés récemment sont indiqués par le logo **Nouveau**.

Pour lire un fichier, sélectionnez-le puis sélectionnez le bouton **Lecture**. Vous pouvez également supprimer les fichiers indésirables en sélectionnant **Supprimer**.

#### **Programmation d'enregistrement TV**

<span id="page-27-1"></span>**Programmation** affiche tous les enregistrements programmés. Pour programmer un enregistrement, sélectionnez **Programmation> Nouvelle programmation**. Dans la page qui apparaît, sélectionnez la chaîne que vous voulez enregistrer, l'intervalle, la date et l'heure de l'enregistrement. Sélectionnez **Appliquer** pour activer l'enregistrement programmé ou Annuler pour quitter sans accepter le nouvel enregistrement.

Sélectionnez un enregistrement programmé existant pour le modifier. Sélectionnez **Supprimer** pour supprimer un enregistrement programmé déjà créé.

Remarque : La fonctionnalité EPG est disponible uniquement dans certaines régions.

#### **Guide de programmation**

CyberLink TV Enhance prend en charge une Grille électronique des programmes (EPG) pour dresser la liste des programmes disponibles par chaîne et heure, et d'afficher les informations détaillées du programme.

<span id="page-28-0"></span>Remarque : Vous pouvez également accéder à la page Grille des programmes depuis le menu principal de CyberLink PowerCinema en sélectionnant Divertissement > Guide de programmation. La fonctionnalité Grille des programmes est disponible uniquement dans certaines régions.

Les flèches de votre télécommande ou de votre clavier permettent de vous déplacer dans les chaînes et programmes de la grille des programmes. Sélectionnez **Afficher chaîne** pour afficher un programme actuel ou **Enregistrer** pour ajouter un programme à la programmation d'enregistrement. Sélectionnez **Information** pour

afficher des informations détaillées sur un programme en particulier. Utilisez les boutons **Jour précédent** et **Jour suivant** pour afficher les programmes des autres jours.

#### **Informations détaillées**

<span id="page-28-1"></span>Lorsque vous sélectionnez **Information**, CyberLink TV Enhance affichera les informations détaillées disponibles sur un programme en particulier. Cela peut inclure la date, la durée du programme et une brève description.

Sélectionnez le bouton **Retour** pour retourner à la fenêtre précédente, **Enregistrer** pour ajouter le programme à la programmation d'enregistrement ou **Afficher chaîne** pour afficher le programme.

#### **Rechercher programme**

<span id="page-28-2"></span>Vous pouvez rechercher un programme spécifique à l'aide de l'option Rechercher programme. CyberLink TV Enhance permet de chercher par Genre ou Mot-clé.

Pour chercher par **Genre**:

1. Sélectionnez **Rechercher programme**, puis sélectionnez **EPG**.

- 2. Sélectionnez **Genre** pour afficher une liste des types de programmes disponibles.
- 3. Sélectionnez un genre pour afficher les programmes en rapport.

Pour chercher par **Mot-clé** :

- 1. Sélectionnez **Rechercher programme**, puis saisissez un mot-clé dans le champ.
- 2. Sélectionnez le bouton **Mot-clé** pour afficher une liste des programmes dans la grille des programmes qui contient le mot-clé entré.

#### **Liste des chaînes**

<span id="page-29-0"></span>Sélectionnez **Liste des chaînes** pour visionner la liste des chaînes disponibles que vous pouvez regarder. Sélectionnez Rechercher les chaînes pour rechercher la liste des chaînes de télévision disponibles à tout moment.

#### **Entrée vidéo**

Source TV/AV permet de changer le signal d'entrée vidéo pour votre télévision.

Remarque: CyberLink TV Enhance prend en charge plusieurs tuners.

## <span id="page-30-0"></span>**TV EnhanceParamètres**

<span id="page-30-3"></span>Sélectionnez **Paramètres** sur le menu principal pour afficher une liste d'options de configuration disponibles pour CyberLink TV Enhance.

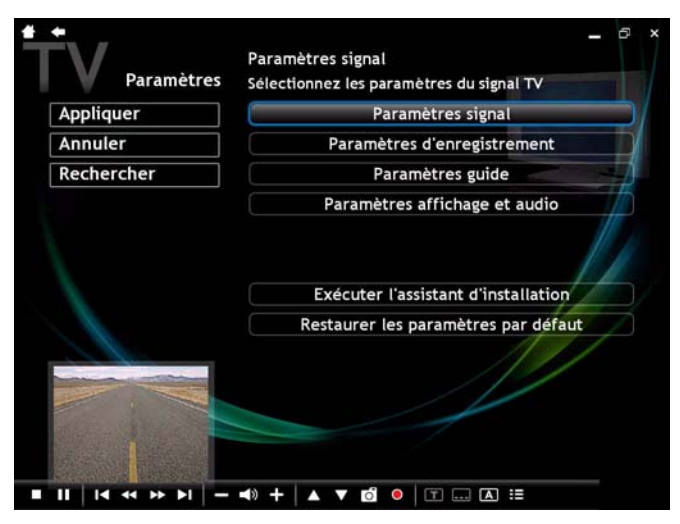

<span id="page-30-1"></span>Sélectionnez **Exécuter l'assistant d'installation** pour ouvrir l'assistant qui est apparu lors de la première exécution de CyberLink TV Enhance, ce qui permet d'optimiser votre ordinateur si vous ne l'avez pas fait lors de l'installation ou après une mise à jour.

Remarque : Sélectionnez Restaurer les paramètres par défaut à tout moment pour retourner les paramètres modifiés à leur configuration d'origine.

#### **Rechercher les chaînes**

<span id="page-30-2"></span>Sélectionnez **Rechercher** pour configurer manuellement votre région ou code postal pour rechercher les chaînes de télévision.

Sélectionnez **Région**, puis sélectionnez votre région dans la liste disponible. Sélectionnez **Rechercher** pour rechercher les chaînes dans cette région.

Vous pouvez également rechercher les chaînes par code postal. Sélectionnez **Rechercher** pour rechercher les chaînes dans le code postal spécifié.

#### **Paramètres signal**

<span id="page-31-6"></span><span id="page-31-5"></span>Dans l'option **Entrée vidéo**, sélectionnez si votre télévision reçoit des signaux d'une source analogique, numérique ou composite. L'option **Région** permet d'indiquer le pays ou la zone géographique du câbloopérateur.

**Audio** permet de définir votre sortie audio. Les options dépendent de type de signal TV, mais elles peuvent inclure **Mono**, **Stéréo** ou **SAP**.

<span id="page-31-7"></span>Dans l'option **Entrée audio TV**, sélectionnez la source de votre entrée audio.r

<span id="page-31-1"></span><span id="page-31-0"></span>Pour gérer vos chaînes TV, sélectionnez **Gestion des chaînes**. Si aucune chaîne n'est affichée, sélectionnez **Rechercher**. Le programme effectue alors une recherche des fréquences et affiche la liste des chaînes disponibles. Pour désactiver une chaîne de la liste, choisissez **Désélectionner**. Ces chaînes désactivées ne peuvent pas être sélectionnées dans la page TV.

Pour renommer une chaîne de la liste, sélectionnez cette chaîne, choisissez **Renommer**, saisissez son nouveau nom. Si vous modifiez des paramètres de la page, vous devez sélectionner **Appliquer** pour que les modifications entrent en vigueur.

#### **Paramètres d'enregistrement**

<span id="page-31-4"></span>L'option **Qualité d'enregistrement** permet de définir la qualité des fichiers vidéo enregistrés à partir de la TV. Un enregistrement de haute qualité nécessite une taille de fichier plus importante.

<span id="page-31-3"></span><span id="page-31-2"></span>**Destination d'enregistrement** permet de définir l'emplacement d'enregistrement des fichiers TV. Pour rechercher dans le dossier destination d'enregistrement des fichiers enregistrés qui contiennent des données EPG, sélectionnez le bouton **Dossier de recherche**.

Remarque : Il est recommandé d'effectuer une recherche de dossier si vous changez le dossier destination d'enregistrement afin d'assurer des résultats optimaux lors du visionnement des fichiers enregistrés par catégorie.

<span id="page-32-1"></span>**Sélectionnez le format de capture télétexte (optionnel)** permet de sélectionner votre format préféré pour les télétextes capturés à l'aide de la fonction **Instantané**. Les formats disponibles sont : BMP, TXT, RTF et **HTML** 

#### **Paramètres guide**

Sélectionnez **Type du signal** pour sélectionner si votre signal TV vient du câble ou d'une antenne. Sélectionnez **Source EPG** pour indiquer votre fournisseur EPG (grille électronique des programmes).

<span id="page-32-0"></span>Remarque : La fonctionnalité Grille des programmes est disponible uniquement dans certaines régions. CyberLink TV Enhance prend en charge les aperçus EPG multiples avec différents types de télé.

CyberLink TV Enhancevous guidera à travers l'activation de votre grille électronique des programmes. Entrez l'information relative à votre région et sélectionnez ensuite votre fournisseur EPG à partir de la liste de fournisseurs EPG. Une fois que vous avez terminé, il est possible qu'un certain temps soit nécessaire pour que vos données de programmes de télé soient téléchargées. (Le temps de téléchargement dépend de la taille des données et de la bande passante de votre connexion Internet.

#### **Paramètres d'affichage et audio**

Indiquez le format de votre écran au moyen du paramètre **Format d'écran** en choisissant entre Normal (4:3) et Panoramique (16:9). Le **Mode d'affichage (ou 4:3)** détermine la manière dont le logiciel convertit les films et vidéos dont le rapport ne correspond pas à celui de l'écran. **Letterbox** conserve le rapport vidéo intact et remplit l'espace supplémentaire avec des barres noires. TrueTheater Stretch est une technologie d'étirement vidéo de CyberLink qui limite la distorsion de l'image dans sa partie centrale. **Cadrage auto** affiche la partie centrale

des titres DVD en plein écran et permet de recadrer la zone affichée afin de visualiser les autres parties de l'image.

<span id="page-33-3"></span>**Profil couleur** permet de modifier en cours de lecture le schéma de couleur du contenu vidéo. **Original** utilise les paramètres du disque que vous regardez. **CLEV-2** est une technologie d'amélioration vidéo de CyberLink qui ajuste la luminosité, le contraste et la saturation automatiquement si le film que vous regardez contient des scènes trop sombres ou claires. Les options qui ne sont pas celles par défaut nécessitent plus de ressources système.

<span id="page-33-1"></span><span id="page-33-0"></span>Faites correspondre l'option **Environnement haut-parleurs** avec votre installation. Sélectionnez **SPDIF** pour une sortie numérique.

<span id="page-33-2"></span>Le **Mode de sortie** permet de déterminer les effets spéciaux appliqués au signal audio. Essayez chaque option afin de déterminer celle que vous préférez.

<span id="page-33-4"></span>**Expansion audio** permet d'étendre la gamme de son d'un système à 4 ou 6 haut-parleurs. TrueTheater Surround est une technologie d'expansion audio de CyberLink qui convertit les pistes stéréo en pistes à canaux multiples. Il y a 3 variantes : TrueTheater Surround (Lecture de film) pour les films, TrueTheater Surround (Musique - standard) pour la musique et TrueTheater Surround (Musique - sur scène) pour un son plus direct.

**Charger les paramètres par défaut** réinitialise les paramètres de la page à leur valeur par défaut. Si vous modifiez des paramètres de la page, vous devez sélectionner **Appliquer** pour que les modifications entrent en vigueur.

# <span id="page-34-0"></span>**Radio**

CyberLink PowerCinema permet d'écouter vos stations de radio préférées sur votre ordinateur. Vous pouvez écouter les programmes, ajouter des stations à votre liste de Favoris et programmer des enregistrements automatiques. Pour ouvrir la fonction Radio, sélectionnez **Divertissement > Radio**.

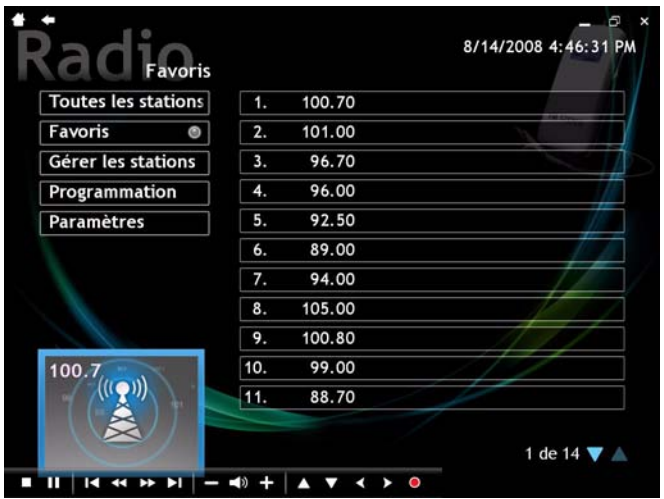

## <span id="page-34-1"></span>**Écouter la radio**

**Toutes les stations** affiche toutes les stations radio disponibles. Sélectionnez une station dans la liste pour l'écouter. **Favoris** affiche les stations radio que vous avez ajoutées à la liste. C'est l'affichage par défaut lorsque vous lancez la fonction Radio.

**Gérer les stations** permet d'organiser les stations de radio, et l'option **Programmation** permet de configurer l'enregistrement d'un programme de télévision. **Paramètres** permet de configurer la fonction Radio.

#### <span id="page-35-0"></span>**Gestion des stations de radio**

<span id="page-35-5"></span>Dans **Gérer les stations**, une étoile indique les stations qui appartiennent à la liste Favoris. Lorsque vous sélectionnez une radio dans la liste, les options suivantes apparaissent : **Ajouter aux Favoris** (ajoute la station à la liste des favoris), **Supprimer** (enlève la station du programme) et **Modifier** (permet de changer la fréquence et le nom).

#### **Ajouter une nouvelle station**

Pour ajouter une nouvelle station de radio à la liste des stations disponibles, sélectionnez **Créer une station**. La nouvelle station apparaît dans la liste des stations de radio. Saisissez la fréquence de la radio et appuyez sur **Entrée** sur le clavier ou la télécommande. Saisissez le nom de la radio et appuyez sur **Entrée** sur le clavier ou la télécommande.

<span id="page-35-6"></span>S'il n'y a pas de liste de stations, sélectionnez **Rechercher les stations**. Vote ordinateur effectue alors une recherche des fréquences et affiche la liste des stations disponibles.

### <span id="page-35-4"></span><span id="page-35-1"></span>**Programmations d'enregistrement radio**

<span id="page-35-2"></span>Pour programmer un enregistrement, sélectionnez **Programmation**, puis **Nouvelle programmation**. (Vérifiez que la **Radio** est sélectionnée.) Dans la page qui apparaît, sélectionnez la station que vous voulez enregistrer, l'intervalle, la date et l'heure de l'enregistrement. Sélectionnez l'option Nom de fichier pour donner au fichier enregistre un nom personnalisé en utilisant le clavier virtuel. Sélectionnez **Appliquer** pour activer la programmation ou **Annuler** pour quitter sans activer la programmation.

Sélectionnez un enregistrement existant pour le modifier. Cliquez sur le bouton **Annuler** pour supprimer une programmation déjà créée.

<span id="page-35-3"></span>Remarque : Tous les programmes radio enregistrés peuvent être affichés en sélectionnant Divertissement > Enregistrement. Pour de plus amples informations, veuillez consulter [« TV enregistrée » à la](#page-27-0)  [page 24.](#page-27-0)

## <span id="page-36-0"></span>**Config. Radio**

<span id="page-36-5"></span><span id="page-36-3"></span>**Réglage fin** permet de définir le palier à utiliser lors du réglage des stations.

<span id="page-36-2"></span>L'option **Format d'enregistrement** permet de définir le format d'enregistrement et la qualité du son enregistré à la radio. Un enregistrement de haute qualité nécessite une taille de fichier plus importante.

<span id="page-36-4"></span><span id="page-36-1"></span>**Destination d'enregistrement** définit le dossier où les fichiers audio seront enregistrés. Sélectionnez **Rechercher les stations** pour rechercher et établir la liste des stations de radio disponibles.

**Charger les paramètres par défaut** réinitialise les paramètres de la page à leur valeur par défaut. Si vous modifiez des paramètres de la page, vous devez sélectionner **Appliquer** pour que les modifications entrent en vigueur.

#### **CyberLink PowerCinema**

#### **Chapitre 4:**

# <span id="page-38-0"></span>**Paramètres**

CyberLink PowerCinema est un centre multimédia complet qui permet de profiter de vos photos, vidéos, musiques et films. Les flèches de votre télécommande ou de votre clavier permettent de vous déplacer dans les sections de CyberLink PowerCinema. Vous pouvez également faire défiler les listes à l'aide de la molette de votre souris.

Ce chapitre contient les sections suivantes :

• [« Paramètres » à la page 36](#page-39-0)

# <span id="page-39-0"></span>**Paramètres**

<span id="page-39-4"></span><span id="page-39-2"></span>Sélectionnez **Paramètres** sur la page d'accueil pour configurer CyberLink PowerCinema. L'option **À propos de** dans les **Paramètres** permet d'afficher les informations de version et de copyright de CyberLink PowerCinema, et l'option **Aide** fournit un accès au fichier d'aide quand vous avez besoin d'assistance.

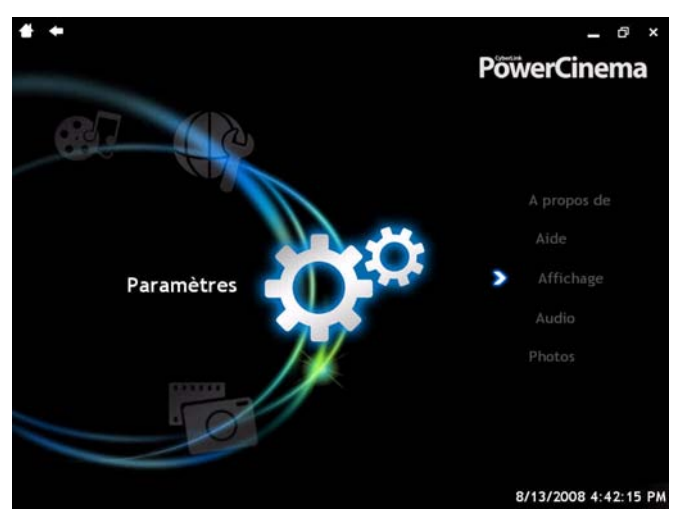

Remarque : Les paramètres pour les fonctions TV et radio sont contenus dans ces zones du programme.

## <span id="page-39-1"></span>**Paramètres d'affichage**

<span id="page-39-5"></span><span id="page-39-3"></span>**Affichage** ouvre une page contenant des options de configuration de l'affichage des vidéos. Sélectionnez l'une des options suivantes pour configurer la **Sortie d'affichage** : **Letterbox** conserve le rapport vidéo intact et remplit l'espace supplémentaire avec des barres noires. **TrueTheater Stretch** est une technologie d'étirement vidéo de CyberLink qui limite la distorsion de l'image dans sa partie centrale. **Pan & Scan**

affiche la partie centrale des titres DVD en plein écran et permet de recadrer la zone affichée afin de visualiser les autres parties de l'image.

<span id="page-40-1"></span>**Profil couleur** permet de modifier en cours de lecture le schéma de couleur du contenu vidéo. **Original** utilise le schéma de couleur du disque. **Vif**, Numineux et **Cinéma** améliorent les couleurs de l'affichage. **TrueTheater Lightening** est une technologie d'amélioration vidéo de CyberLink qui ajuste la luminosité, le contraste et la saturation automatiquement si le film que vous regardez contient des scènes trop sombres ou claires. Les options qui ne sont pas celles par défaut nécessitent plus de ressources système.

**Malentendants** détermine l'emplacement du sous-titrage pour malentendant. Si cette option est réglée sur **Normale**, ces sous-titres apparaissent en bas de l'écran. Si elle est réglée sur **Améliorée**, les soustitres apparaissent dans la partie supérieure de l'écran.

## <span id="page-40-0"></span>**Paramètres audio**

<span id="page-40-2"></span>**Audio** ouvre une page contenant des options de configuration du son. Faites correspondre l'option **Environnement haut-parleurs** avec votre installation. Le **Mode de sortie** permet de déterminer les effets spéciaux appliqués au signal audio. Essayez chaque option afin de déterminer celle que vous préférez.

La **Compression de la plage dynamique** offre différentes options pour différents environnements d'audition. Environnement normal recrée un environnement d'écoute normal virtuel. Environnement calme accentue les effets les plus calmes. Environnement bruyant augmente les signaux de basses fréquences et est particulièrement adapté aux ordinateurs portables.

## <span id="page-41-0"></span>**Paramètres photo**

<span id="page-41-1"></span>Lorsque vous affichez des photos en diaporama, vous pouvez également ajouter les photos des sous-dossiers en sélectionnant Oui pour **Afficher les photos des sous dossiers**. La **Durée de la diapositive** permet de définir la longueur de l'affichage de chaque photo dans le diaporama. Sélectionnez le style par défaut pour vos diaporamas avec l'option **Effet de diaporama**. Selon le type d'effet choisi, la lecture du diaporama sera différente.

#### **Chapitre 5:**

# <span id="page-42-0"></span>**Supporto tecnico**

Il presente capitolo contiene informazioni relative al supporto tecnico. Sono incluse tutte le informazioni necessarie per trovare le risposte di cui potreste aver bisogno in caso di assistenza. È anche possibile trovare informazioni per contattare il distributore o rivenditore locale.

Il capitolo è suddiviso nelle sezioni seguenti:

- • [« Prima di contattare il Supporto tecnico » à la page 40](#page-43-0)
- • [« Supporto web » à la page 41](#page-44-0)

# <span id="page-43-0"></span>**Prima di contattare il Supporto tecnico**

È possibile provare una delle tre opzioni di assistenza offerte da CyberLink:

- consultare la Guida per l'Utente o la guida in linea installata insieme al programma.
- consultare le FAQ (Domande frequenti) nella sezione Supporto del sito web di CyberLink.

http://www.cyberlink.com/multi/support/product\_faq\_home.jsp

Le FAQ possono contenere informazioni e suggerimenti utili più aggiornati rispetto alla Guida per l'Utente e alla guida in linea.

Quando si contatta il supporto tecnico tramite email o telefono, è necessario avere a portata di mano le seguenti informazioni:

- **codice di attivazione** (È possibile trovare il codice di attivazione sulla copertina del CD, su quella della confezione oppure nella email ricevuta dopo aver effettuato l'acquisto di DVD Suite presso il negozio di CyberLink).
- nome del prodotto, versione e sottoversione. Questi, in genere, si trovano cliccando sull'immagine del nome del prodotto nell'interfaccia utente.
- la versione di Windows installata nel sistema
- il tipo di dispositivi hardware (scheda di acquisizione, scheda audio, scheda video) e relativi dati tecnici
- il testo dei messaggi di errore che sono apparsi a video (annotare a penna o utilizzare un programma per l'acquisizione delle schermate)
- una descrizione quanto più dettagliata del problema riscontrato e le circostanze in cui si è verificato

#### <span id="page-44-0"></span>**Supporto web**

Le soluzioni, disponibili 24 ore su 24 e gratuite, sono disponibili presso i siti web CyberLink:

Remarque : È necessario registrarsi prima di poter accedere al supporto web di CyberLink.

CyberLink offre una vasta gamma di opzioni di supporto web, incluse le FAQ ed un forum di utenti, nelle seguenti lingue:

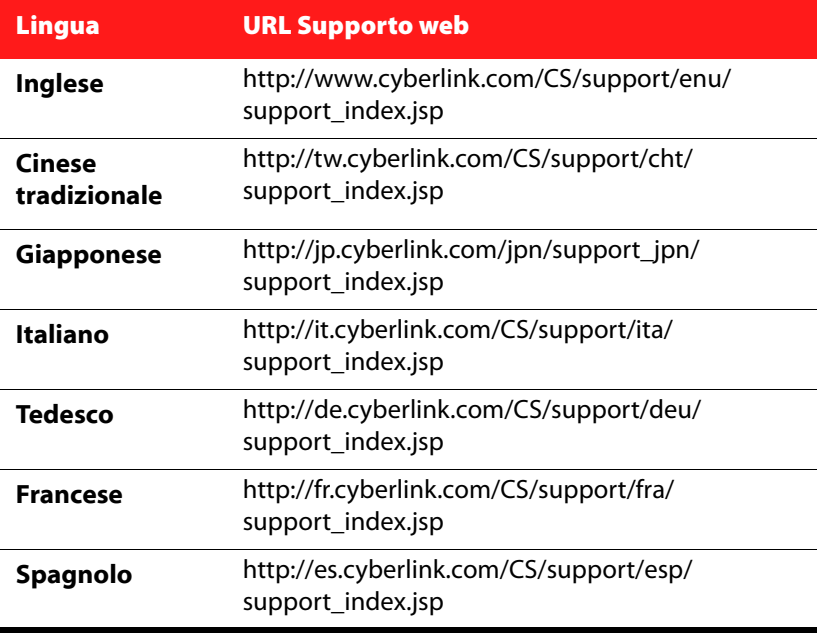

#### **CyberLink PowerCinema**

# <span id="page-46-0"></span>**Index**

# **A**

À propos de PowerCinema 17 Activer lecture différée 32 Affichage des images 56 Affichage muet 38 Afficher les conditions météorologiques 72 Afficher les nouvelles 68 Aide de PowerCinema 16 Angle 36 Audio 22, 36 Autres applications 76

# **B**

Boutique 76 Bouton bleu 29 Bouton jaune 29 Bouton rouge 29 Bouton vert 29

# **C**

Cacher automatiquement Deux TV en mode plein écran 32 Capture de vidéos 41

CLEV-2 18 CLPV 17 Commandes de navigation 14 Commandes du lecteur avec la souris 15 Conditions météorologiques 71 Config. Musique 53 Config. Radio 66 Config. Video 42 Couleur du skin 18 Coupure commerciale 30

## **D**

Déplacement Bas 56 Droit 56 Gauche 56 Haut 56 Désactiver 32 Désactiver une chaîne 32 Destination d'enregistrement 33, 66 Deux TV 27 Diaporama Durée 59 Effets 59 Musique 59 Transition 59 Dossier par défaut Image 59 Vidéo 42

## **E**

Ecouter de la musique 46 Ecouter la radio 62 Effet visuel 18 En haut 38 Entrée audio 32 EPG Fournisseur 34 Source 34 Exécuter l'assistant d'installation 16 Extraction audio CD audio 50 Destination 53 Qualité 53 Extras 75 Autres applications 76 Boutique 76 Films 76 Musique 76 Support 76 Téléchargement 76

## **F**

Films 35, 76 Format d'écran 17 Format d'enregistrement Radio 66

## **G**

Gérer les chaînes 32

Gestion des stations de radio 63 Graver directement sur disque 33 Guides de programmation électroniques (EPG) 26

# **I**

Images 55 Importer des sources 70 Instantané 22, 29, 36

## **L**

Langue 36 Lecture différée activer 32 Lecture radio différée 62 Letterbox 17 Lire la musique dans les sous-dossiers 53 Liste de nouvelles sauvegardées 68 Liste de villes 73

# **M**

Malentendants 38 Menu 22 Menu principal 36, 37 Mode d'affichage 17 Modifier la liste de sources 69 Modifier une image 58 Mono 31

Musique 45, 76

# **N**

Nouvelles 67

## **P**

Page d'accueil 13 Pan & Scan 17 Paramètres Audio 19 Conditions météorologiques 73 Films 38 Général 16 Images 59 Musique 53 Nouvelles 69 Radio 66 Vidéo 42 Paramètres Audio 16, 19 Paramètres conditions météorologiques 73 Paramètres d'affichage 16 Paramètres d'enregistrement 33 Paramètres de films 38 Paramètres Généraux 16 Paramètres guide 34 Paramètres image 59 Paramètres linguistiques 16 Paramètres nouvelles 69 Paramètres photo 59 Paramètres signal 31 Périphérique de capture 41

Playlist Créer 48 Lecture 49 Modifier 49 Supprimer 49 Profil couleur 18 Programmations d'enregistrement Radio 65 TV 25

# **Q**

Qualité d'enregistrement 33, 42 TV 33 Vidéos 42

## **R**

Radio 61, 67 Recherche Images 57 Média 14 Musique 47 Vidéos 40 Rechercher de la musique 54 Rechercher les chaînes 32 Rechercher programme 26 Redémarrer 37 Regarder des Films 36 Visualisations 47 Région 31 Réglage fin 66 Renommer une chaîne 32

Réparation automatique 58 Répétition instantanée 27 Reprendre 37 Rotation 58

# **S**

SAP 31 Sélectionner le format des conditions météorologiques 73 Sélectionner le format des télétextes capturés 33 Sélectionner les journées de prévision 73 Sous dossiers Lire des vidéos 42 Lire les images 60 Sous page précédente 29 Sous page suiv. 29 Sous-titres 22, 36 Stéréo 31 Style 18 Support 76 Suppression yeux rouges 58 Sync & Go 51

# **T**

Téléchargements 76 Télécommande 15 Télétexte 22, 29 Toujours visible 22, 36 Toutes les nouvelles 68 Trois TV 28

TV 21 Programmations d'enregistrement 25 TV enregistrée 24

# **V**

Vidéos 39 Visionnement TV 22 Vidéos 40 Visualisations 53 Visualiser 47

## **Z**

Zoom Arrière 56 Avant 56

## A

Aide [36](#page-39-2) Assistant d'installation radio [21](#page-24-1) TV [27](#page-30-1) Audio numérique [30](#page-33-0)

## $\subset$

Chaînes gestion [28](#page-31-0) liste [26](#page-29-0) recherche [20](#page-23-1), [27](#page-30-2), [28](#page-31-1) Contrôles films [18](#page-21-0) lecture de la musique [15](#page-18-3) TV [22](#page-25-1)

## F

Fichiers enregistrés radio [32](#page-35-3) TV [24](#page-27-2) Films contrôles [17](#page-20-2)

#### G

I

Gestion des chaînes [28](#page-31-0)

## $\mathsf{D}$

Dossier de recherche [28](#page-31-2)

## E

Éclairage TrueTheater [37](#page-40-1) Enregistrement destination [28](#page-31-3) destination, radio [33](#page-36-1) format, radio [33](#page-36-2) programmation [24](#page-27-1) radio [32](#page-35-2) TV [22](#page-25-2) Environnement haut-parleurs [30](#page-33-1) EPG [25](#page-28-0) paramètres [29](#page-32-0) Étirement TrueTheater [36](#page-39-3) Extras [2](#page-5-1)

Information [25](#page-28-1) Instantané [22](#page-25-3)

## M

Mode de sortie [30](#page-33-2) Musique contrôles [15](#page-18-3) formats pris en charge [14](#page-17-2) récent [16](#page-19-2) rechercher [16](#page-19-3) visualisations [15](#page-18-4)

## P

Paramètres [36](#page-39-4) affichage [36](#page-39-5) audio [37](#page-40-2) Enregistrement TV [28](#page-31-4) photos [38](#page-41-1) radio [33](#page-36-3) signal [28](#page-31-5) TV [27](#page-30-3) Paramètres audio [37](#page-40-2) Paramètres d'affichage [36](#page-39-5) Paramètres signal [28](#page-31-5) Photos classification [7](#page-10-3) diaporama [7](#page-10-4) formats pris en charge [6](#page-9-2) paramètres [38](#page-41-1) récent [8](#page-11-2) réparation [8](#page-11-3) Plus [2](#page-5-2) Présentation [2](#page-5-3) Profil couleur [30](#page-33-3) Programmations d'enregistrement Radio [32](#page-35-4)

#### R

Radio assistant d'installation [21](#page-24-1) enregistrement [32](#page-35-2) fichiers enregistrés [32](#page-35-3) gérer les stations [32](#page-35-5) paramètres [33](#page-36-3) rechercher les stations [21](#page-24-2), [32](#page-35-6), [33](#page-36-4) Recherche musique [16](#page-19-3) Programme TV [25](#page-28-2) Rechercher les chaînes [28](#page-31-1) radio [21](#page-24-2) TV [20](#page-23-1), [27](#page-30-2) Région [28](#page-31-6) Réglage fin [33](#page-36-5)

#### S

Services Internet [2](#page-5-4) SPDIF [30](#page-33-0) Support [2](#page-5-5)

#### Q

Qualité [28](#page-31-4) Qualité d'enregistrement [28](#page-31-4)

## T

Télécommande. [3](#page-6-1) TV [21](#page-24-3) Télétexte [22](#page-25-4), [29](#page-32-1) TrueTheater Surround [30](#page-33-4) TV assistant d'installation [20](#page-23-2), [27](#page-30-1)

commandes de lecture [22](#page-25-1) entrée audio [28](#page-31-7) fichiers enregistrés [24](#page-27-2) gestion des chaînes [28](#page-31-0) grille des programmes [25](#page-28-0) liste des chaînes [26](#page-29-0) paramètres [27](#page-30-3) programmation [24](#page-27-1) rechercher les chaînes [20](#page-23-1), [27](#page-30-2) rechercher programme [25](#page-28-2) télécommande [21](#page-24-3)

## $\mathsf{V}$

Vidéos classification [10](#page-13-3) formats pris en charge [9](#page-12-2) récent [11](#page-14-1)

## Y

Yeux rouges [8](#page-11-4)

#### **CyberLink PowerCinema**